# **AVH-X5600BHS and AVH-X3600BHS Firmware Update for SiriusXM Users**

This firmware update (version 08.05) applies only to AVH-X5600BHS and AVH-X3600BHS units sold in the United States and Canada and resolves audio dropout issues when using the SiriusXM source. *If you do not have a SiriusXM tuner (SXV200) connected to your AVH-X5600BHS or AVH-X3600BHS and do not plan on adding SiriusXM at a later point, there is no need to install this update.*

In order to perform this update, the following items are needed:

- Pioneer AVH-X5600BHS or AVH-X3600BHS DVD Receiver
- USB storage device
- Paper clip, safety pin, or similar fine-pointed implement

## **A. Downloading the Firmware Update Files**

#### **IMPORTANT**

Please download and print these instructions before downloading and installing the firmware update. It is important that you complete all steps correctly and in the order described below.

## **WARNING! This firmware update applies only to AVH-X5600BHS and AVH-X3600BHS units sold in the US and Canada.**

*Note: If you have any questions, please contact Pioneer Customer Service toll free at (800) 421-1404. Pioneer service representatives are available for assistance Monday through Friday 10:30AM – 2:30PM and 3:30PM – 7:00PM (Eastern Time), excluding holidays.*

#### **PROCEDURE**

**1. Download the firmware update files by clicking on the following link and finding your product: [www.pioneerelectronics.com/Downloads](http://www.pioneerelectronics.com/Downloads)**

#### **2. Extract the download file.**

The downloaded zip file will produce the following file when decompressed: **"PDB115.avh"**

If you do not have a file decompression utility installed on your computer, you may download WinZip at [www.winzip.com](http://www.winzip.com/) (a purchase may be required).

# **B. Updating the Firmware on Your Unit**

### **IMPORTANT**

- Please **DO NOT** perform this firmware update if the model number of your Pioneer DVD Receiver is anything other than AVH-X5600BHS or AVH-X3600BHS.
	- $\triangleright$  The model number for the AVH-X5600BHS is located to the right of the eject button at the bottom right corner of the unit.
	- $\triangleright$  The model number for the AVH-X3600BHS is located to the right of the disc slot on the front of the unit.
- USB storage device requirements:
	- $\triangleright$  USB specification 2.0 and 128 MB or larger, preferably from a major manufacturer.
	- $\triangleright$  Should be blank (should not contain any files) and formatted in FAT32.
- Ensure that the update file is located within the root (top) folder of your USB storage device. There should be no other files within the USB storage device.
- While your unit is being updated, **DO NOT** turn off the system's power and **DO NOT** touch the unit's touch panel screen. Failure to heed this warning may result in severe damage to your unit.
- **DO NOT** remove the USB storage device during the firmware update process.
- **Performing the firmware update will restore all settings to their default values.**
- Disconnect any external mobile devices that are currently connected to your unit.

### **PROCEDURE**

- 1. Connect a blank (formatted) USB storage device to your computer, and then locate and copy the **"PDB115.avh"** file onto the USB storage device.
- 2. Connect the USB storage device to the **USB/iPod input** on the AVH-X5600BHS or AVH-X3600BHS.
- 3. Press and hold the **[VOL-] button and [TRK<]** button simultaneously while turning the vehicle's key to the ACC ON position. Your unit will automatically display the "Software update" screen:

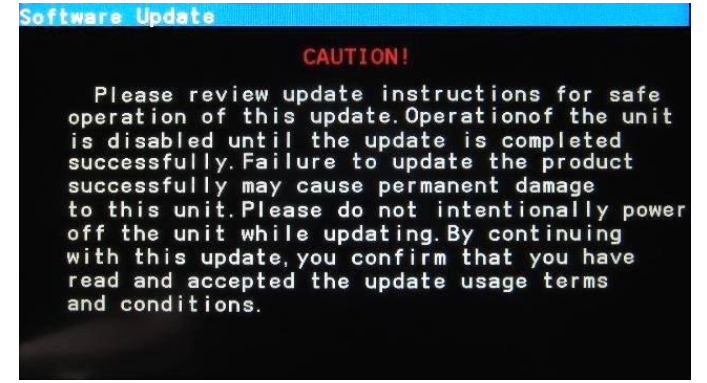

4. Your unit will automatically recognize the firmware update file and display the current PDB version as well as the update version contained on the USB storage device. Confirm that the version shown on the right side of the screen is Ver. 08.05.

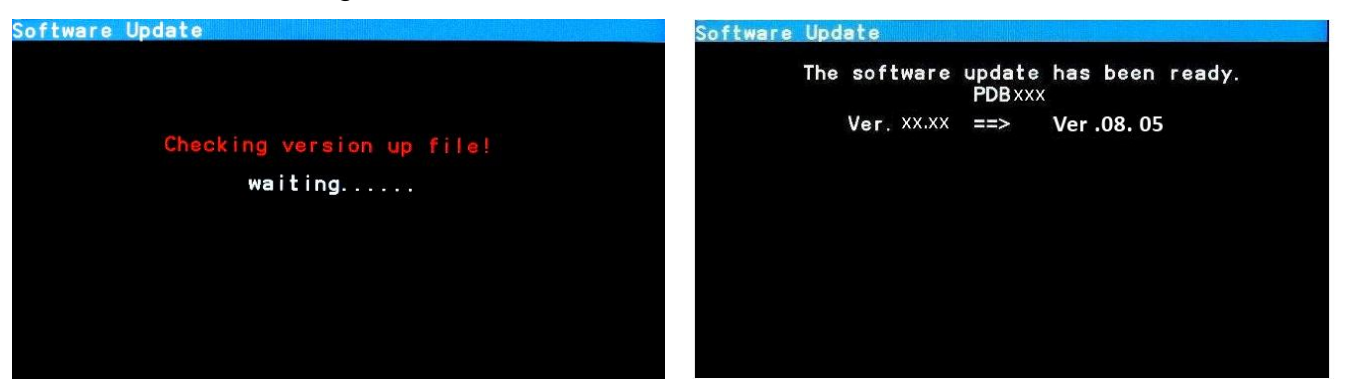

5. The PDB software update process will automatically begin and the update progress is displayed on screen:

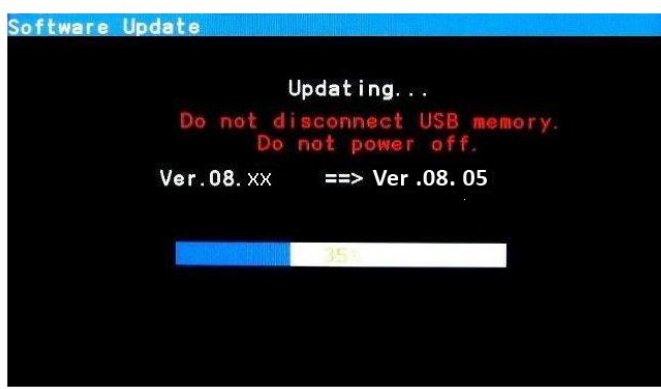

6. After about three minutes, when the firmware update process is completed, the unit will display the following screen:

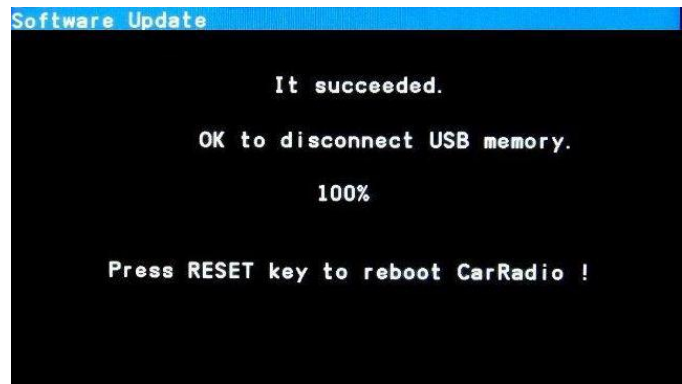

- 7. Remove the USB storage device from the USB/iPod input port.
- 8. Press the reset button with a paper clip, safety pin, pen tip or other pointed instrument in the

location(s) shown:

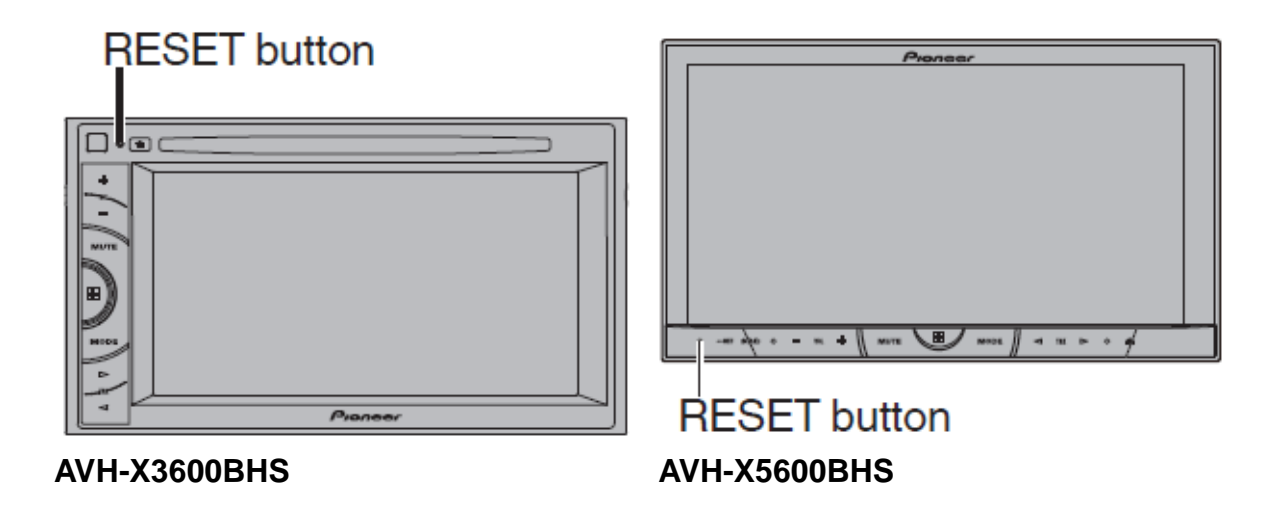

- 9. Once the unit has completely rebooted, turn the vehicle's key back to the ACC OFF position.
- 10.The firmware update is now complete. Your Pioneer DVD Receiver is now ready for use.

© 2014 PIONEER CORPORATION.